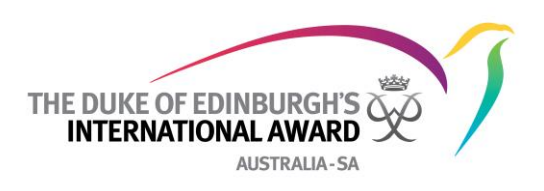

### **How to register for the Duke of Edinburgh International Award**

- a) Go to: [https://www.onlinerecordbook.org](https://www.onlinerecordbook.org/)
- b) Select Award Participant;
- c) click on "Register"

You will see a series of drop-down menus. Select the following from this:

- a) **Country –** select **Australia;**
- b) **Operating Authority –** select **South Australia;**
- c) **Award Unit –** select **Temple Christian College**
- d) **Do you know who your Award Leader is? –** select **Yes**
- e) **Enter email address –** type in Mr. Lang's (Award Leader) email: andrew.lang@tcc.sa.edu.au Select 'Continue'.

**'Award Level'** – select Bronze, then click 'continue'.

**'Contact Details'** – complete required detail. Use your school email as your email, eg. tom.jones@tcc.sa.edu.au Once complete select 'continue'.

**'Personal Details'** – complete required detail. Once complete select 'continue'.

**'Profile Questions'** – complete required detail. Once complete select 'continue'.

**'Payment Type'** – select Pay Award Leader or Unit, then click 'continue'.

**'Online Record Book Account'** – select a password for your email address. Click the 'Privacy Policy' and 'Terms and Conditions' boxes. If you wish, click the consent for photographs box. Once complete select 'submit'.

### **First Time Login**

Once you are registered and confirmed, you will receive a temporary password, which will allow you to login.

The first time you log in as a new Award Participant (Bronze Award) – you will be asked to select your **MAJOR** activity, before being taken to your Award Record Book page;

#### **The Duke of Edinburgh's International Award – Australia – SA**

212 Pirie Street, Adelaide SA 5000 (Red Cross House) GPO Box 2441, ADELAIDE SA 5001

ABN 36371449975

T: +61 (0)437 973 267 E: glen.christie@dukeofed.com.au W : www.dukeofed.com.au facebook.com/thedukeofed twitter.com/thedukeofed

#### **Patron:**

His Excellency The Honorable Hieu Van Le AO Governor of South Australia

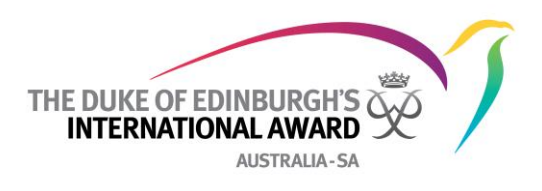

# **Activity Set Up**

Once the **MAJOR** has been selected (or, if not required) you will be taken to the Main Page.

The next step is to set up each activity:

- a) Click on 'Set Up Activity' there is a button for Physical, Skill and Service;
- b) Each section has 2 drop down menus Activity Type & Activity selection of Activity Type will affect the Activity menu;
- c) Selections from each menu must be made to formalize the set-up;
- d) Below the menus is a Text Box titled '**Goal**' you must include a description of the intended goal, for the activity;
- e) Finally, you can enter the details of the Assessor this is especially important if this person is not a member of the Award Unit's staff, to allow easy access to their contact details;
- f) Once all this detail has been entered, you press '**Save**'.

# **Adventurous Journey Set Up**

The Yr. 9 Temple camp covers *both* the **practice** and **qualifying** journey. The camp can simply be split in half to cover both journey requirements

Practice Journey set-up:

- a) Select **'Practice Journey'**
- b) Select: 'Journey Type' Expedition; 'Journey Activity' either bushwalking or kayaking (which ever you do on the first part of the camp); 'Mode of Transport' – either foot or paddle; Start Date and End Date; 'Location' – Riverland & Mt. Crawford

Qualifying Journey set-up:

- a) Select **'Qualifying Journey'**
- b) Select: 'Journey Type' Expedition; 'Journey Activity' either bushwalking or kayaking (which ever you do on the first part of the camp); 'Mode of Transport' – either foot or paddle; Start Date and End Date; 'Location' – Riverland & Mt. Crawford

# **Activity Logs (Physical, Skill and Service ONLY)**

To enter activity logs, follow these steps:

- a) Click of the 'LOG' button;
- b) Click on the Calendar logo to select the date of activity (the log creation date will **ALWAYS** be today's date);
- c) Select the month, then the year, then the day. Date selection can be backdated to the Start Date of the Award, but no future date can be entered;
- d) Select the number of hours, minutes and write a brief description, then hit '**SAVE**'.

# **The Duke of Edinburgh's International Award N.B.** – The percentage counter will only move after 2 or more activity entries.

**– Australia – SA** 212 Pirie Street, Adelaide SA 5000 (Red Cross House) GPO Box 2441, ADELAIDE SA 5001

ABN 36371449975

T: +61 (0)437 973 267 E: glen.christie@dukeofed.com.au W : www.dukeofed.com.au facebook.com/thedukeofed twitter.com/thedukeofed

His Excellency The Honorable Hieu Van Le AO Governor of South Australia

**Patron:**